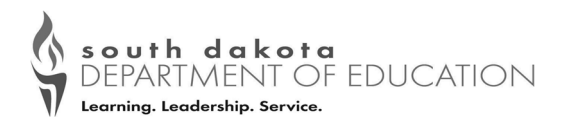

# **Community Eligibility Provision Reporting Instructions**

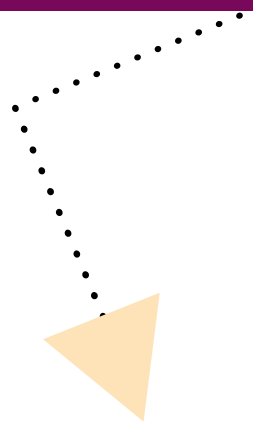

**All** SFA's (whether interested in CEP or not) will be required to complete the Community Eligibility Provision (CEP) Site List in iCAN between **April 1 and 20, 2021.** 

**USDA Memo SP 20‐2017 discusses this requirement in more detail. COVID‐19 Child NutriƟon Response #82 provides flexibility in reporƟng for SY20‐21** 

**See reporting instructions below.** 

Contact Andrea Theilen at **(605) 773‐8067** or **Andrea.Theilen@state.sd.us** or Mikayla Hardy at **(605) 773‐8072** or **Mikayla.Hardy@state.sd.us** with questions.

This institution is an equal opportunity provider.

## **Reporting Instructions**

**Step 1:** Log in to your iMATCH account and verify that you do not have any pending potential matches or new matches.

**Step 2:** Log in to the iCAN system and under "Applications" in the blue bar at the top of the screen click on **"Community Eligibility Provision"** 

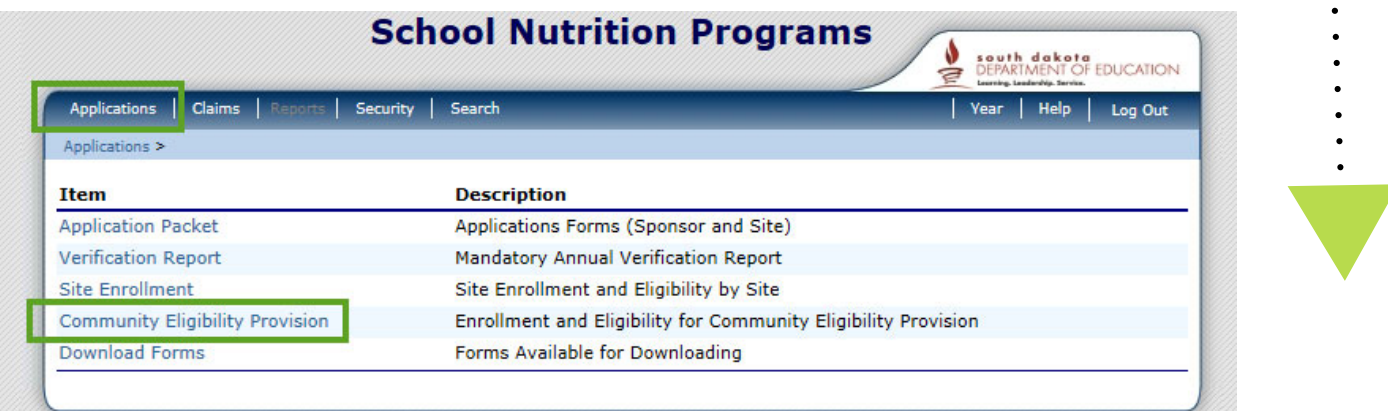

### **Step 3:** Click "Add" for SY 2020‐21

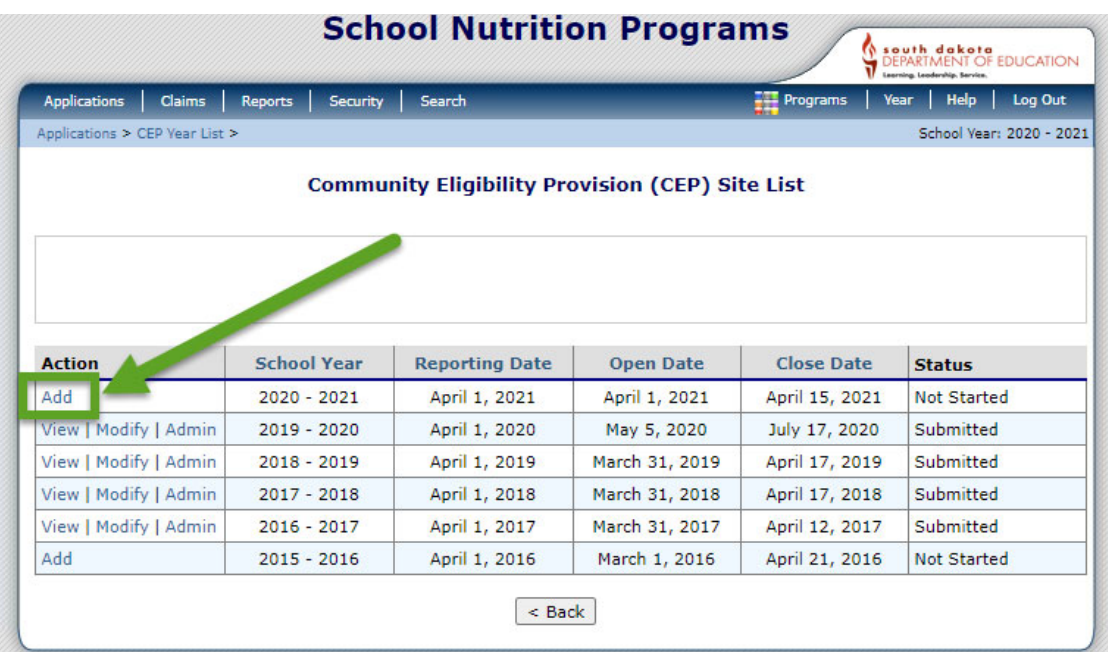

## Instructions Continued

### **Step 4:** For each site use data as of **April 1** and:

- $\lozenge$  Enter the Number of Identified **Students** 
	- **IdenƟfied Students are students who are directly cerƟfied. Direct Cert supersedes any other eligibility determination. Student approved free/reduced based on income should not be included i this number.**
	- **This number should come from your eligibility roster, the**  document you use to create you **claims, OR from the iMATCH system.**
- $\lozenge$  Enter the Enrollment from Infinites Campus or NASIS
- Click **"Save"**

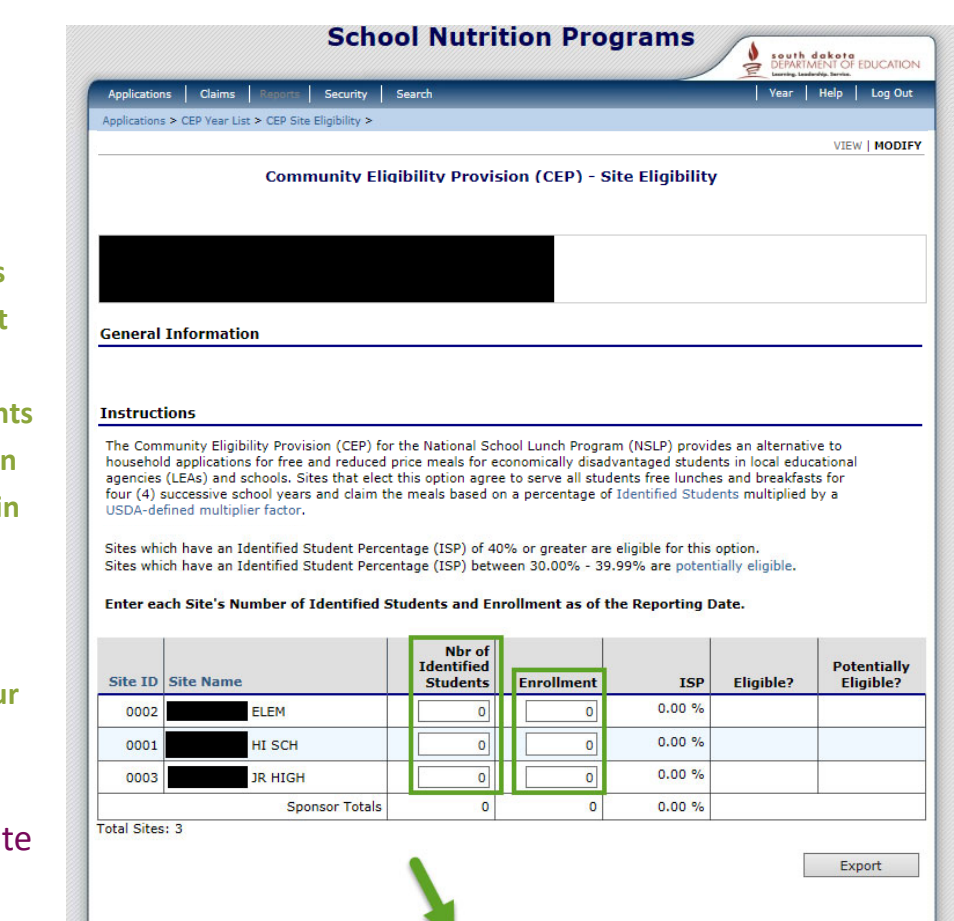

#### You can find more information and instructions about the iMATCH system in the *MATCH Manual*.

**Step 5:** A pop up will appear. Click **"Finish"** if you are done or **"Edit"** if you wish to revise your information.

- Remember to Log Out When you are finished.
- $\Diamond$  You will be able to modify your information until April 20, 2021.

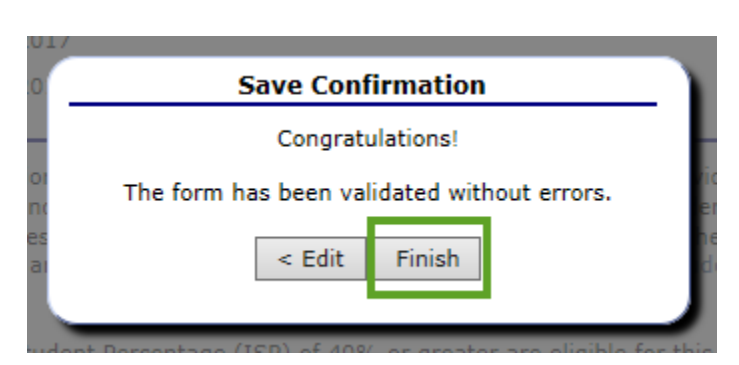

Cancel

# iMATCH Instructions

for schools that currently operate a special provision (CEP, P2, P3)

SFAs that are approved for CEP, Provision 2, or Provision 3 – Please use iMATCH to determine the 'Identified Student' numbers per site. See instructions below: Log in to iMATCH: https://imatch.sd.gov/login.aspx If you do not know your Username or Password, please email **DOE.SchoolLunch@state.sd.us** • After logging in, click on Student Eligibility (1) à Administration (2) à DC Matching (3) à Matched tab (4). ● Next, use the Site drop-down (5) to select an individual site. • Next, use the Date range (6) to limit information from  $7/1/19$  to  $4/1/20$ . Uncheck the Exclude checkboxes (7), and click Apply (8).

• After clicking Apply, the Identified Students will load for the site selected as 'Matched Students'. Use this count in CEP Reporting.

#### *Repeat steps 5 ‐ 8 if your agency has mulƟple sites listed in iCAN.*

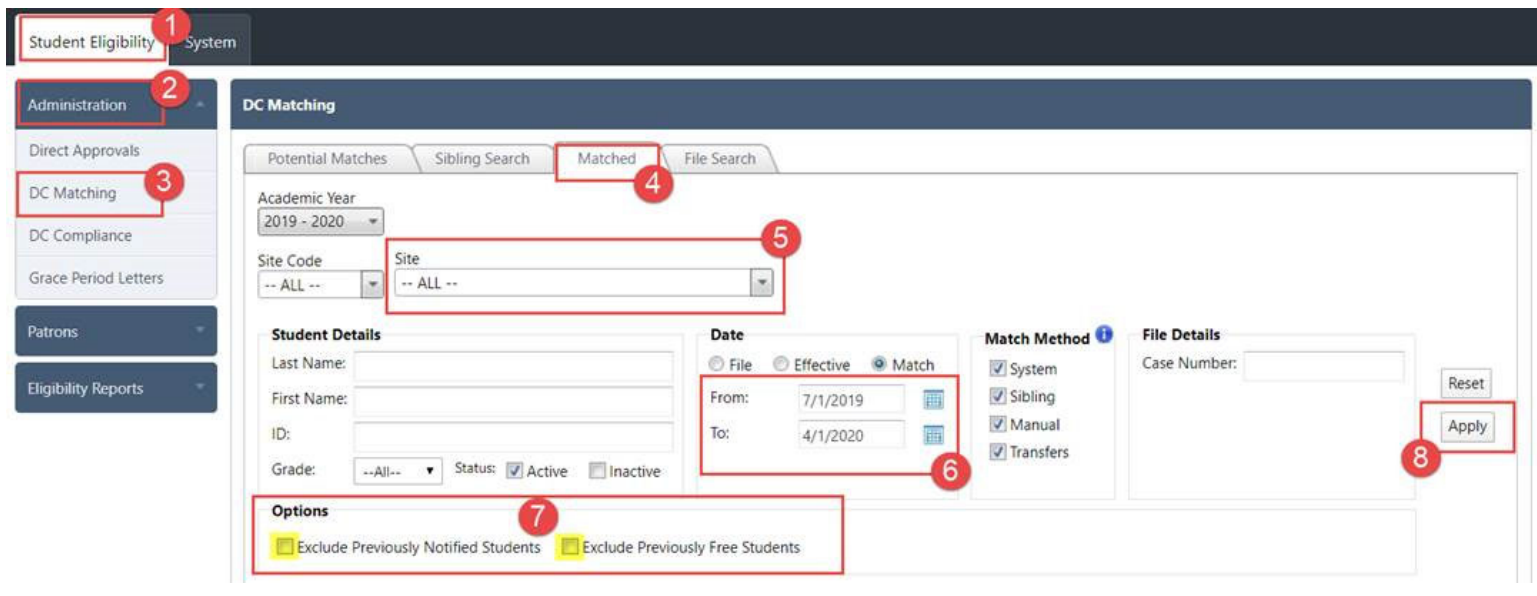